#### **Agilent Technologies**

82357A USB/GPIB Interface for Windows

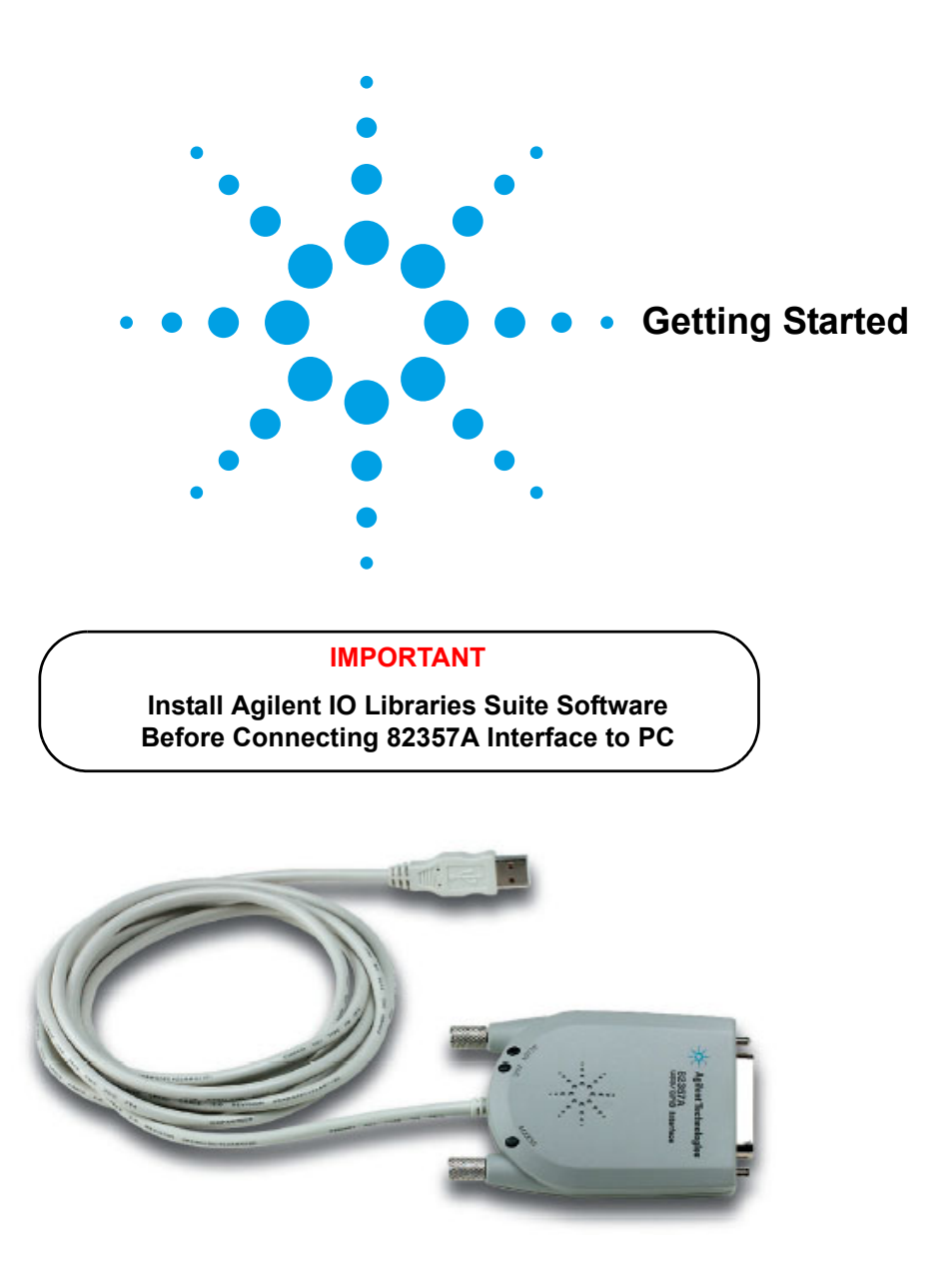

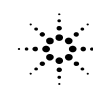

**Agilent Technologies** 

## 82357A General Information

- **82357A Related Documentation.** See the following documents for information related to the 82357A. All documents are available in electronic format by clicking the circled **IO** icon on the Windows taskbar and selecting **Documentation**.
	- *Agilent 82357A USB/GPIB Interface Converter User's Guide* describes the 82357A and provides installation and troubleshooting information.
	- *Agilent IO Libraries Suite Getting Started Guide* provides a description of the Agilent IO Libraries and utilities, and detailed installation information.
	- *Agilent IO Libraries Suite Online Help* provides detailed usage information on the Agilent IO Libraries Suite utilities, including Connection Expert.
	- *Agilent VISA User's Guide* describes the Agilent Virtual Instrument Software Architecture (VISA) library.
	- *Agilent SICL User's Guide for Windows* describes the Agilent Standard Instrument Control Library (SICL) for Windows.
	- Go to http://www.agilent.com/find/82357A for additional information on the 82357A.

Contacting Agilent **Americas Call Center:** 1-800-829-4444

**World-Wide Web with Country-Specific Telephone Numbers:**

http://www.agilent.com/find/assist

Copyright © 2003-2005, Agilent Technologies, Inc.

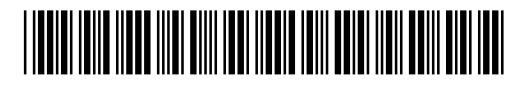

Part Number 82357-90104 Printed in Malaysia E0105

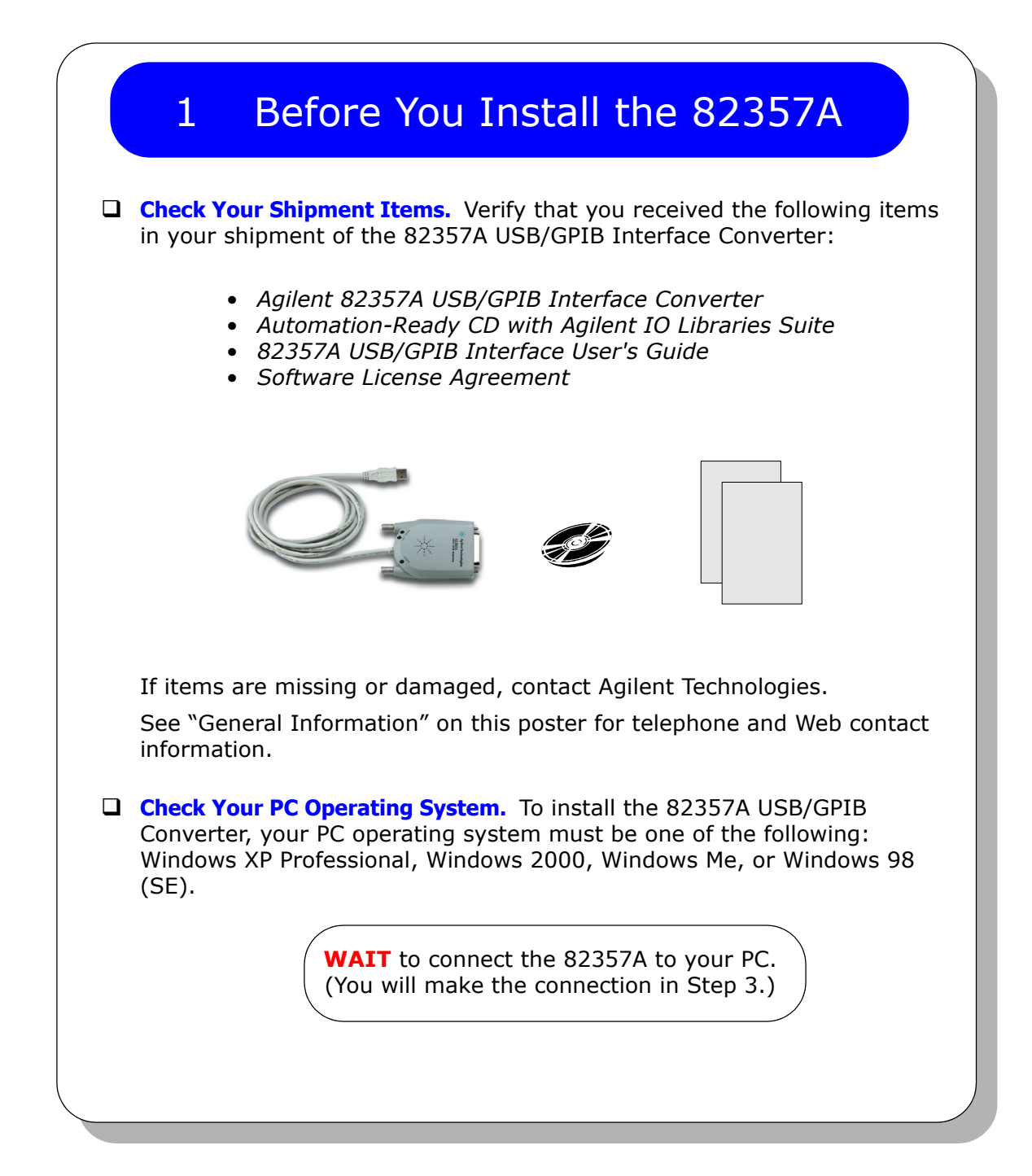

# 2 Install Agilent IO Libraries Suite

 **Insert the CD.** Turn on your PC and insert the *Automation-Ready CD with Agilent IO Libraries Suite* into the CD-ROM drive. If the installer is not automatically activated, click **Start > Run** and type **<***drive***>:autorun\auto.exe**

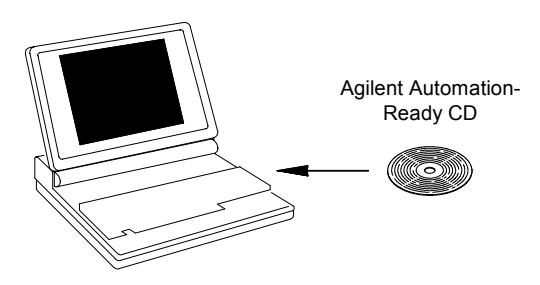

- **Install the Libraries.** When the Agilent IO Libraries Suite window appears, follow the on-screen instructions to install the libraries. Check the box to run Agilent Connection Expert when the installation is complete.
- **Look for Circled IO Icon.** After the libraries are installed, a circled IO icon is displayed on the Windows taskbar in the bottom-right corner of the screen. You can click the icon to manually run I/O configuration utilities and to display online documentation. It is not necessary to use the icon at this time.

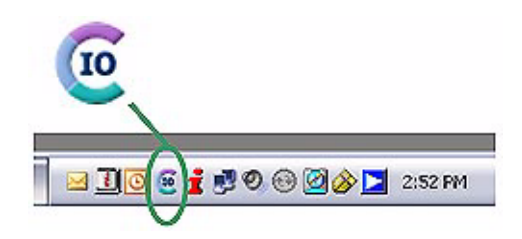

#### 3 Connect 82357A Interface **Plug the 82357A into a USB Port.** Plug the 82357A USB cable into an available USB port on your PC or on a supported USB hub. To connect to USB hubs, see the *82357A USB/GPIB Interface Converter User's Guide*. It is not necessary to connect the 82357A to GPIB instruments at this time. READY LED FAIL LED 82357A  $\sum$ Г USB Cable ACCESS LED **Observe the 82357A LEDs.** Observe the three LEDs on the 82357A. Initially, only the red FAIL LED should be ON. After 10 seconds, *or* after you have completed the Plug and Play dialogs (see below), all three LEDs should be ON to show that the 82357A has been installed, but is not yet configured for use with the Agilent IO Libraries. The 82357A will be configured in Step 4. If any LED is OFF *after* 10 seconds and after all Plug and Play dialogs are complete, **STOP**. See the *82357A USB/GPIB Interface Converter User's Guide* for information. **Observe Windows Plug and Play Manager Displays.** After the 82357A is plugged into a USB port, Windows Plug and Play Manager dialog boxes may appear. Observe the dialog boxes and take actions as required. See the 8*2357A USB/GPIB Interface Converter User's Guide* for information. Then, go to **Step 4 - Configure 82357A Interface**.

# 4 Configure 82357A Interface

 **Observe the Agilent Connection Expert.** At this time, the Agilent Connection Expert window should refresh. If it does not refresh automatically, click the Refresh All button. The 82357A will appear in the Connection Expert explorer as a USB/GPIB interface.

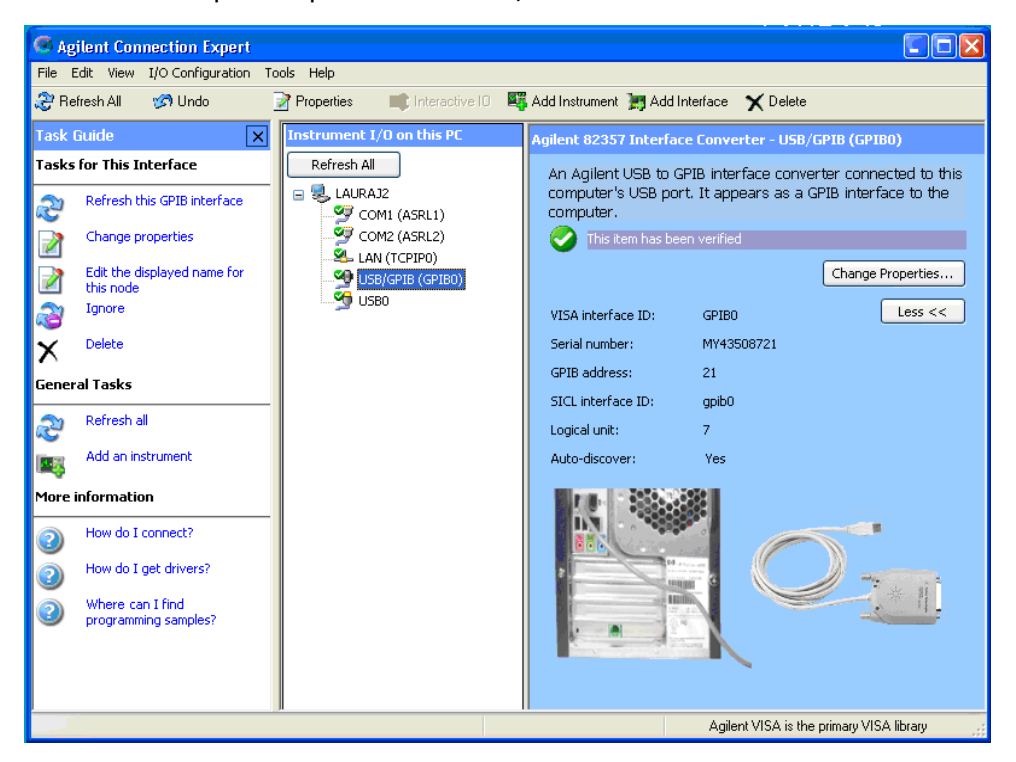

 **Configure the 82357A.** Once you see the 82357A displayed in Connection Expert, it has been configured and can be used for programming. At this time, only the green READY LED should remain ON.

**To edit the configuration settings,** click **Change Properties...** in the detail pane on the right side of the window.

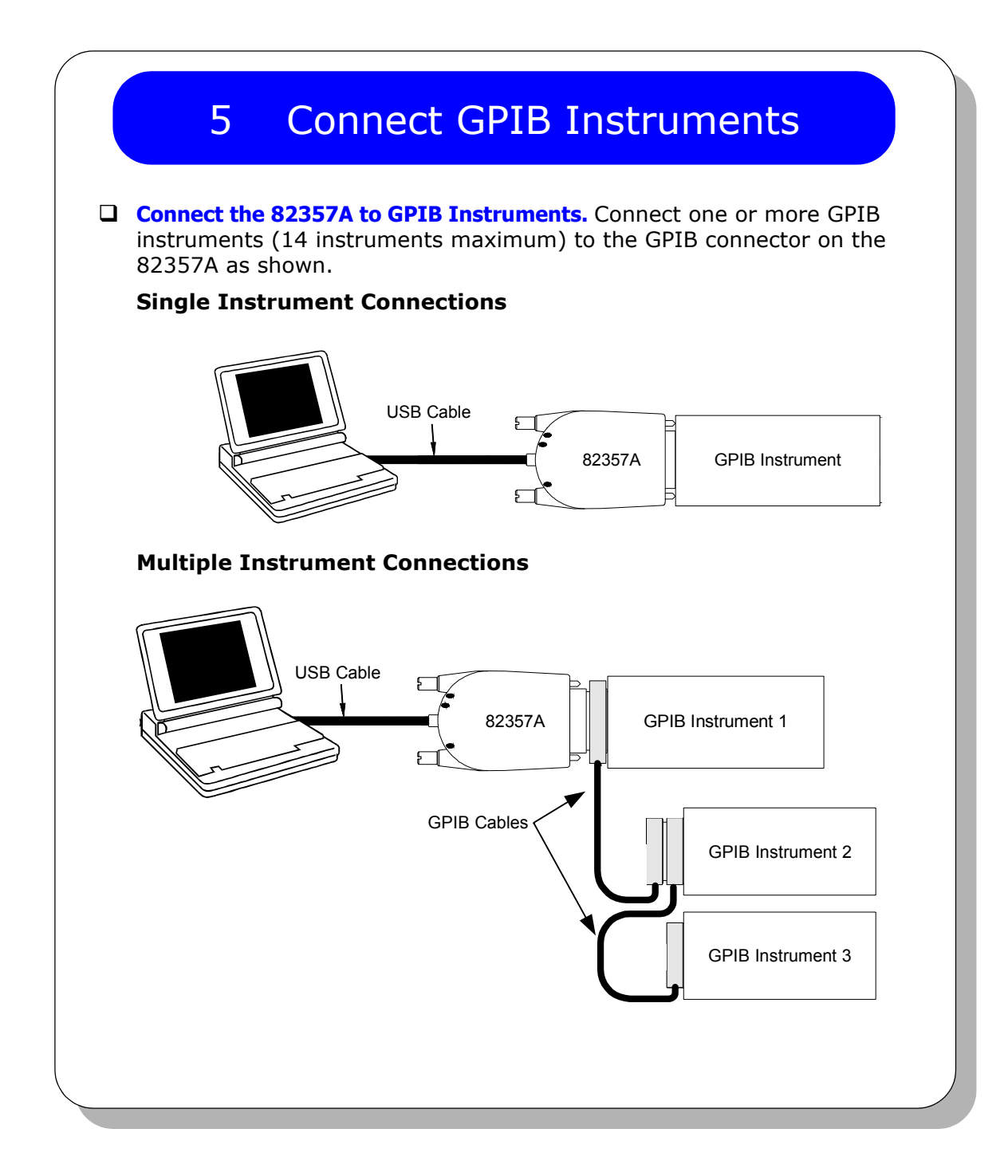

# 6 Program Instruments via 82357A

- **Use Interactive IO to Communicate with Instruments.** After the 82357A has been configured and connected to GPIB instruments, you can use Interactive IO to establish communication between your PC and GPIB instruments. To run Interactive IO for an IEEE-488.2 compliant instrument:
	- 1. Click the instrument's icon in the Connection Expert window.
	- 2. Click **Send Commands To This Instrument** to display Interactive IO.
	- 3. With the default command, **\*IDN?**, displayed in the text box, click the **Send & Read** button.
	- 4. The instrument identification string should appear.
	- 5. Repeat Steps 1 4 for the next instrument.

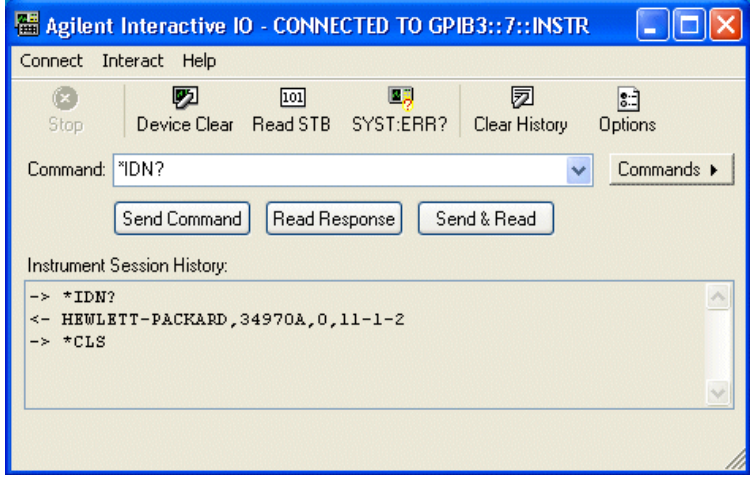

 **Program GPIB Instruments (Optional).** After communication has been established, you can program your GPIB instruments using VISA, VISA COM, or SICL. See **82357A General Information** on this poster for applicable documentation.

#### **Agilent Technologies**

82357A USB/GPIB Interface for Windows

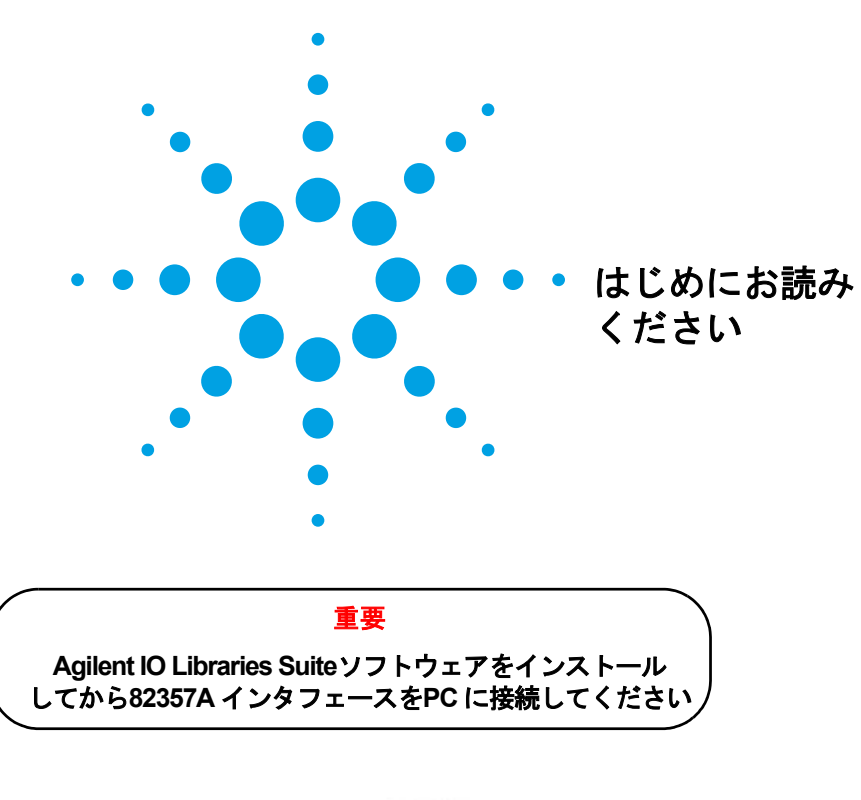

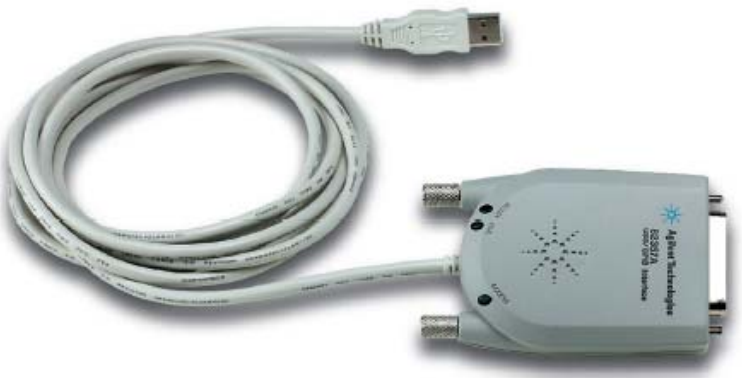

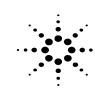

**Agilent Technologies** 

### 82357A の概要

- **82357A**の関連マニュアル。82357Aについては、以下のマニュアルを参照してください。 Windowsタスクバーにある丸で囲んだ**[IO]**のアイコンをクリックして**[Documentation]** を選択すると、すべてのマニュアルを電子フォーマットで見ることができます。
	- 『Agilent 82357A USB/GPIB Interface Converter User's Guide』では、82357Aについて説明 し、インストールおよびトラブルシューティングに関する情報を提供しています。
	- 『Agilent IO Libraries Suite Getting Started Guide』では、Agilent IO Librariesとユーティ リティについての説明と、詳細なインストール情報を提供しています。
	- 『Agilent IO Libraries Suite Online Help』では、Connection ExpertなどのAgilent IO Libraries Suiteユーティリティの詳細な使い方を説明しています。
	- 『Agilent VISA User's Guide』では、Agilent Virtual Instrument Software Architecture (VISA)ライブラリについて説明しています。
	- 『Agilent SICL User's Guide for Windows』では、Agilent Standard Instrument Control Library (SICL) for Windowsについて説明しています。
	- 82357Aに関するその他の情報は、http://www.agilent.com/find/82357Aで入手するこ とができます。

計測お客様窓口 0120-421-345 (0426-56-7832)

各国の電話番号を記載した**Web**サイト:

http://www.agilent.com/find/assist

Copyright © 2003-2005, Agilent Technologies, Inc.

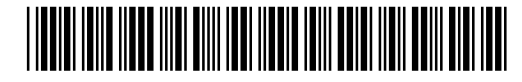

カタログ番号82357-90104 Printed in Malaysia E0105

# 1 82357A をインストールする前に

□ 箱の内容物を確認してください。82357A USB/GPIB Interface Converterの箱には以下が同 梱されています。

- *Agilent 82357A USB/GPIB Interface Converter*
- *Automation-Ready CD with Agilent IO Libraries Suite*
- *•* 『*82357A USB/GPIB Interface User's Guide*』
- *•* ソフトウェア使用許諾書

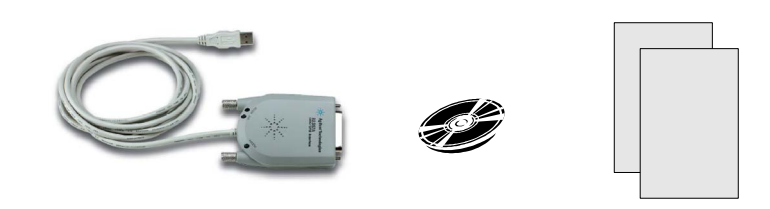

足りないものや破損が見つかった場合、Agilent Technologiesにご連絡ください。 連絡先については、本書の「82357Aの概要」をご覧ください。

 **PC**のオペレーティング・システムをチェックしてください。82357A USB/GPIB Converter をインストールするには、PCのオペレーティング・システムがWindows XP Professional、 Windows 2000、Windows Me、Windows 98 (SE) のいずれかでなければなりません。

> 82357AはまだPCに接続しないでください (接続は手順3で行います)。

# 2 Agilent IO Libraries Suite をインストールする

 **CD**を挿入します。PCの電源を投入して、Automation-Ready CD with Agilent IO Libraries Suite をCD-ROMドライブに挿入します。インストーラが自動的に起動しない場合は、**[**スター ト**] > [**ファイル名を指定して実行**]**をクリックして**<**ドライブ**>:autorun\auto.exe**と入力 します。

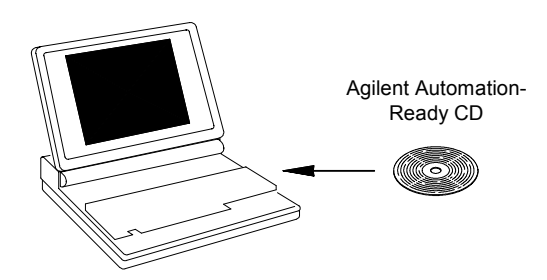

- □ ライブラリをインストールします。Agilent IO Libraries Suiteのウィンドウが表示された ら、画面上の指示に従ってライブラリをインストールします。インストールが終了し たら、ボックスをチェックしてAgilent Connection Expertを実行します。
- 丸で囲んだ**[IO]**のアイコンを探します。ライブラリをインストールすると、画面右下 コーナにあるWindowsタスクバーに丸で囲んだ[IO]のアイコンが表示されます。このア イコンをクリックすると、I/O設定ユーティリティを手動で起動したり、オンライン・ マニュアルを表示したりすることができます。ここではこのアイコンを使用する必要 はありません。

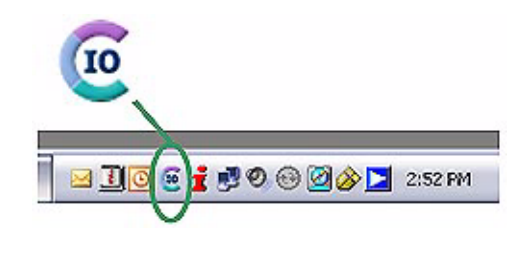

#### 3 82357A インタフェースを接続する **82357A**を**USB**ポートに差し込みます。82357AのUSBケーブルを、PCまたはサポートされ ているUSBハブの利用可能なUSBポートに差し込みます。USBハブとの接続について は、『82357A USB/GPIB Interface Converter User's Guide』を参照してください。ここでは 82357AをGPIB機器に接続する必要はありません。 READY LED FAIL LED  $\sum$ 82357A ₣ USBケーブル ACCESS LED **82357A**の**LED**に注目します。82357Aにある3つのLEDに注目します。最初は赤色のFAIL LEDのみが点灯しています。10秒経過するか、プラグアンドプレイダイアログ(下記 参照)を終了すると、3つのLEDがすべて点灯します。これは、82357Aがインストール されているが、まだAgilent IO Librariesで使用できるように設定されていないことを示 します。82357Aの設定は、手順4で行います。 10秒経過し、プラグ・アンド・プレイ・ダイアログをすべて終了しても点灯 しないLEDがある場合は、作業を中止してください。詳細については、 『82357A USB/GPIB Interface Converter User's Guide』を参照してください。 **Windows**プラグ・アンド・プレイ・マネージャの画面に注目します。82357A を USB ポートに差し込むと、Windowsプラグ・アンド・プレイ・マネージャのダイアログ・ ボックスが表示されることがあります。ダイアログ・ボックスをよく見て、必要に応 じた操作を行ってください。詳細については、『82357A USB/GPIB Interface Converter User's Guide』を参照してください。その後、「手順**4 - 82357A**インタフェースを設定す る」に進みます。

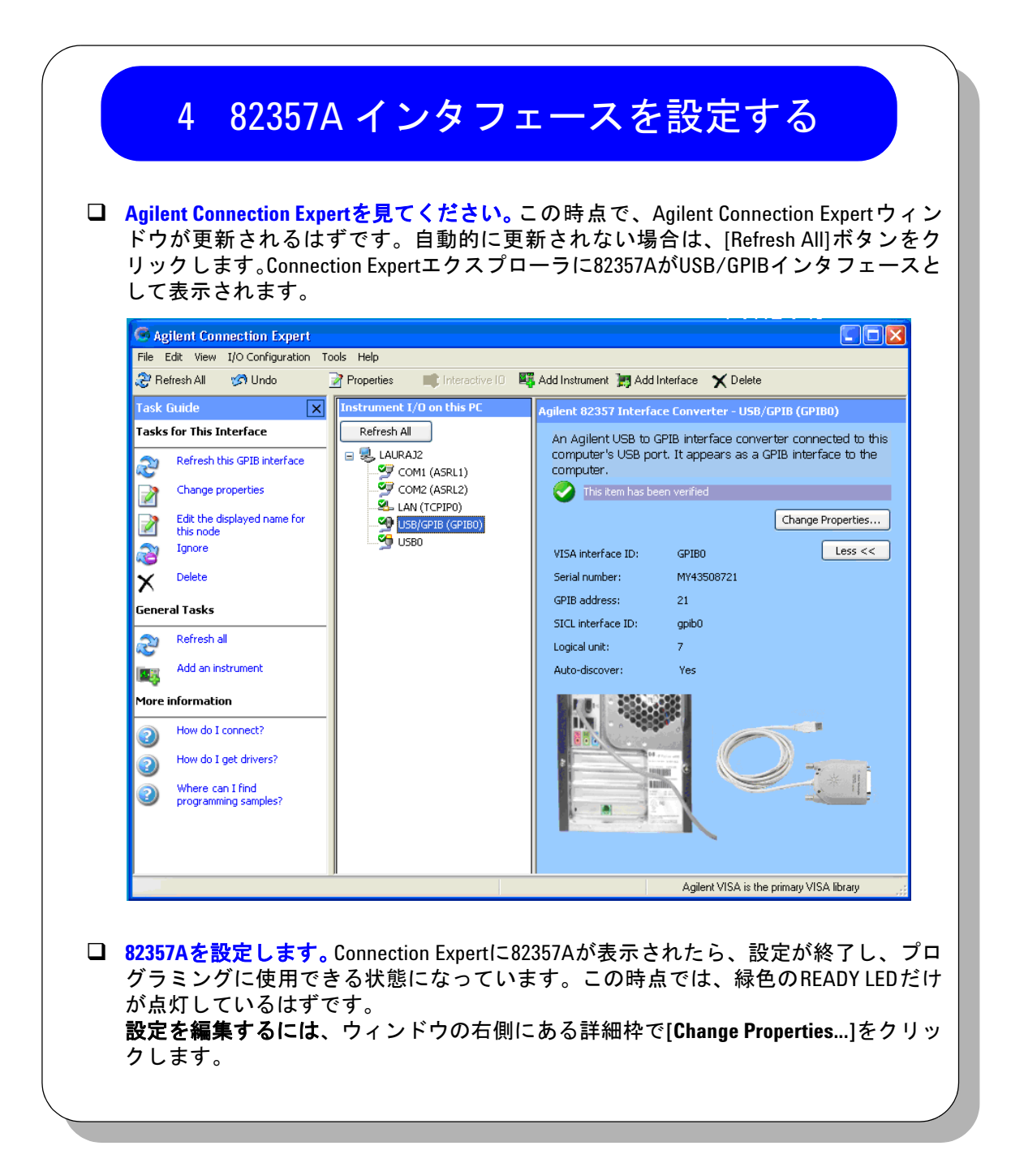

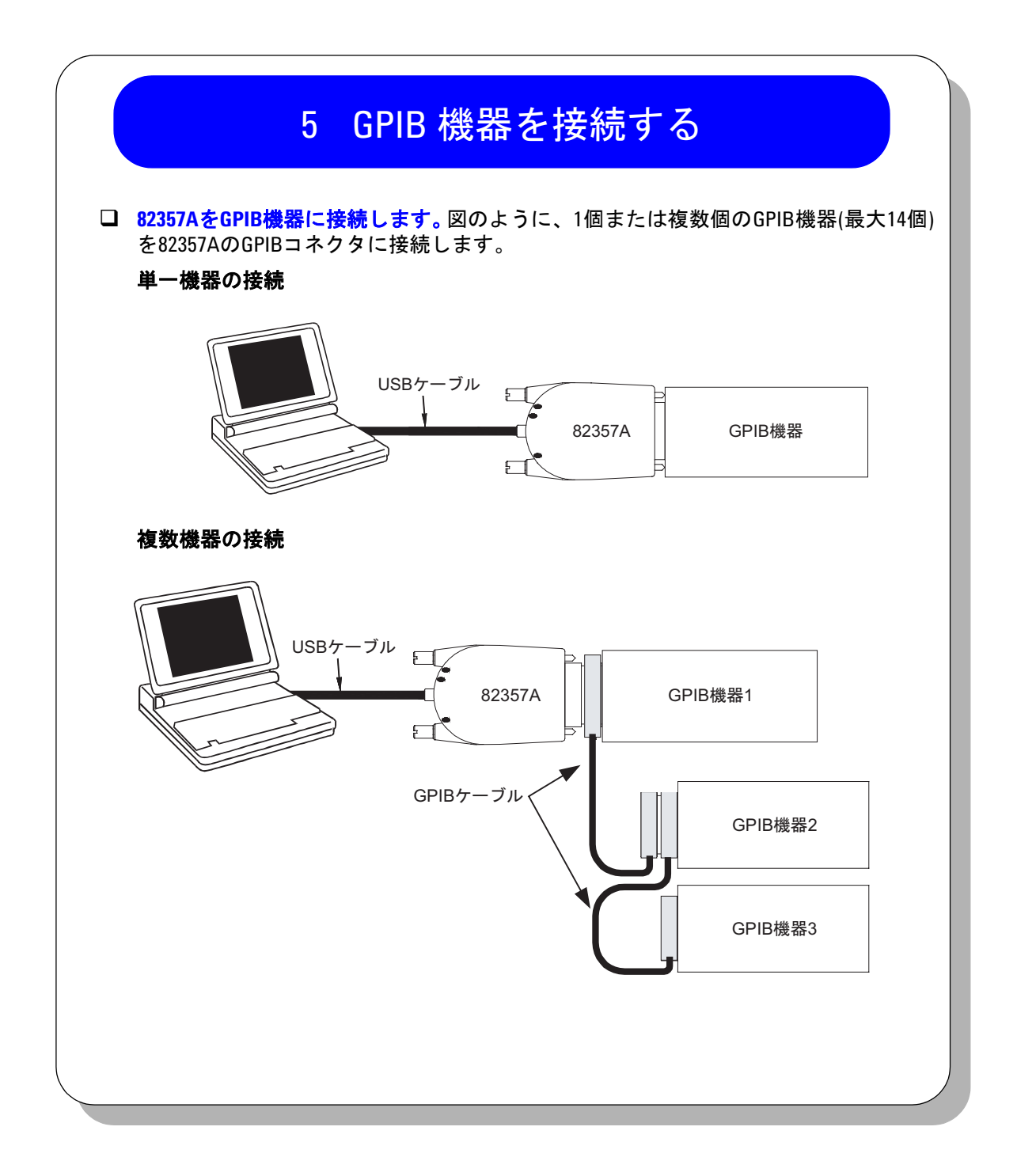

# 6 82357A経由でGPIB機器をプログラミングする

- インタラクティブ**I/O**を使用して**GPIB**機器と通信します。82357Aを設定してGPIB機器 に接続すると、インタラクティブI/Oを使用してPCとGPIB機器の間の通信を確立する ことができます。IEEE-488.2準拠の機器に対してインタラクティブI/Oを動作させるに は、以下の手順に従ってください。
	- 1. Connection Expertウィンドウで機器のアイコンをクリックします。
	- 2. **[Send Commands To This Instrument]**をクリックしてインタラクティブI/Oを表示します。
	- 3. テキスト・ボックスに表示されているデフォルトのコマンド**\*IDN?**を使って、**[Send & Read]** をボタンをクリックします。
	- 4. 機器の識別文字列が表示されます。
	- 5. 次の機器に対して手順1~4を繰り返します。

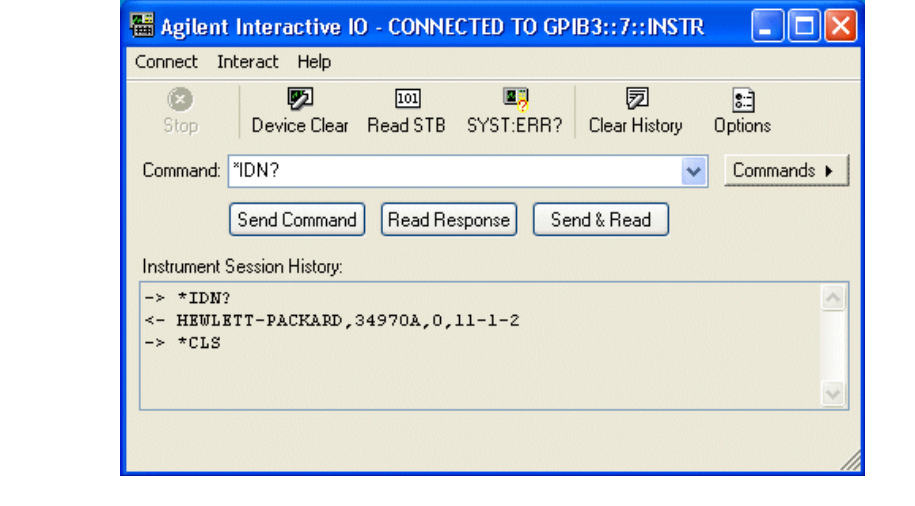

 **GPIB**機器をプログラミングします(任意)。通信が確立すると、VISA、VISA COM、SICL を使用してGPIB機器をプログラミングすることができます。該当するマニュアルにつ いては、本書の「**82357A**の概要」を参照してください。